## **PL SOLUTIONS**

## How to allow Flash Player in Microsoft Edge

Some users are experiencing issues with Microsoft Edge and Flash Player. The symptoms are, when opening a page that contains Flash Player content (such as animated pictures), the user receives an error to say that Flash Player is not installed or not enabled. If this error occurs, you may need to manually allow Flash Player permission to run on the specific web pages>. To do this, follow the steps below:

1. Load the page that is giving the error and click on the padlock (or sometimes shown as an **i** icon) which is immediately left of the web page address.

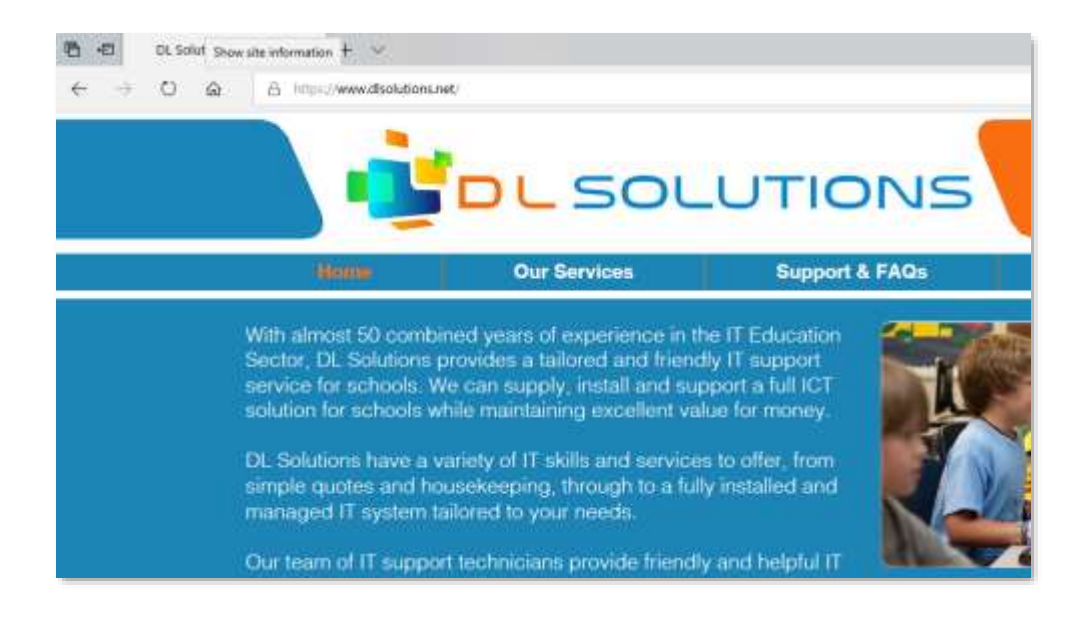

2. Once clicked, a dropdown box will appear, select Allow Adobe Flash

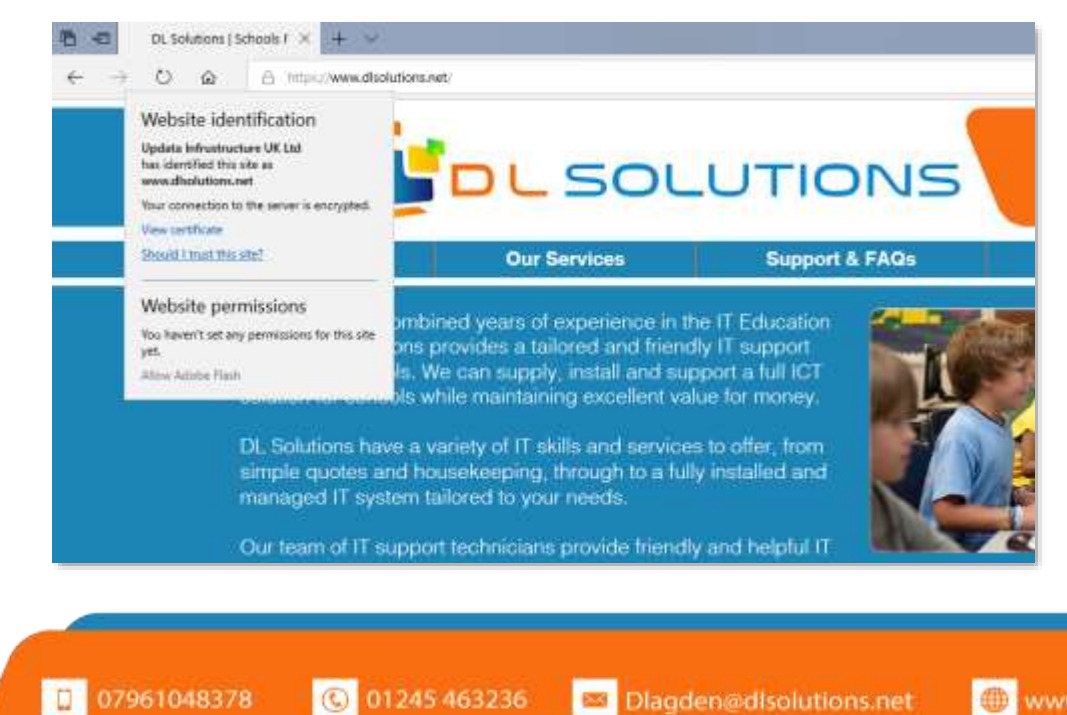

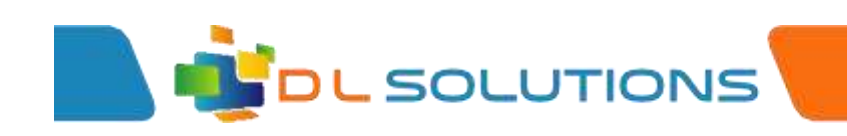

3. Under Website Permissions, ensure that the Adobe Flash button is in the On position

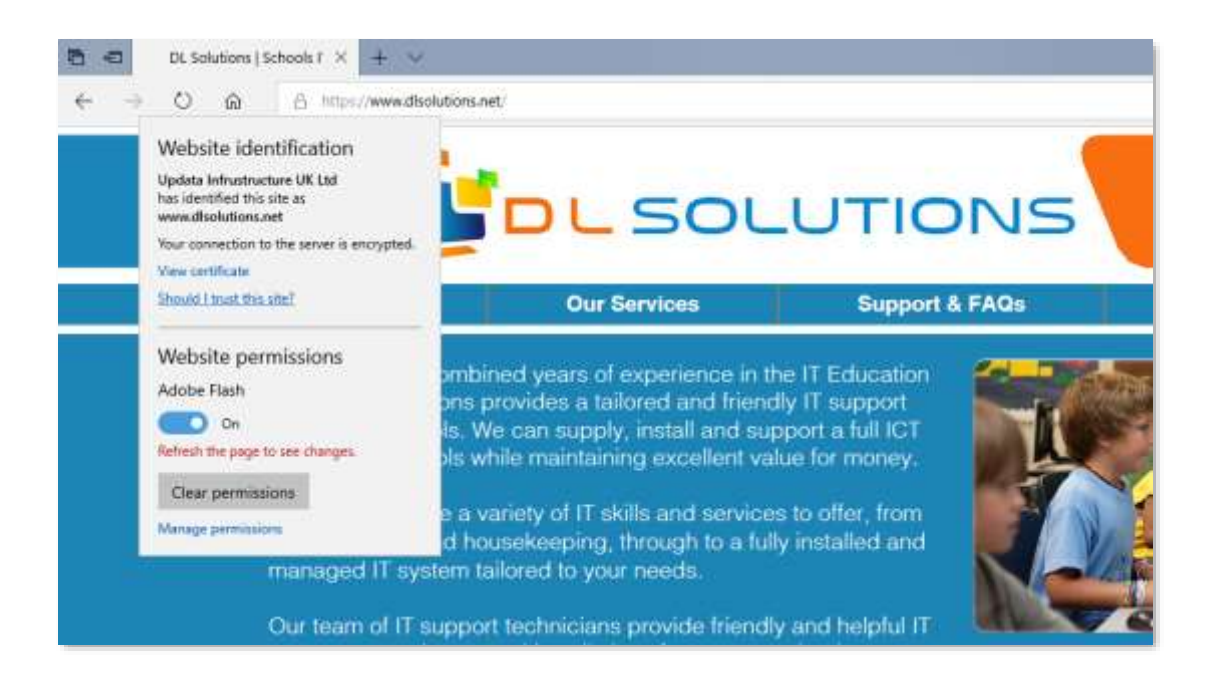

Once this step has been followed, you can refresh the original web page and the Flash Content will be displayed.

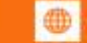